# KENWOOD

### SISTEM DE NAVIGARE GPS **MANUAL DE INSTRUCŢIUNI**

**KNA-G421**

Kenwood Corporation

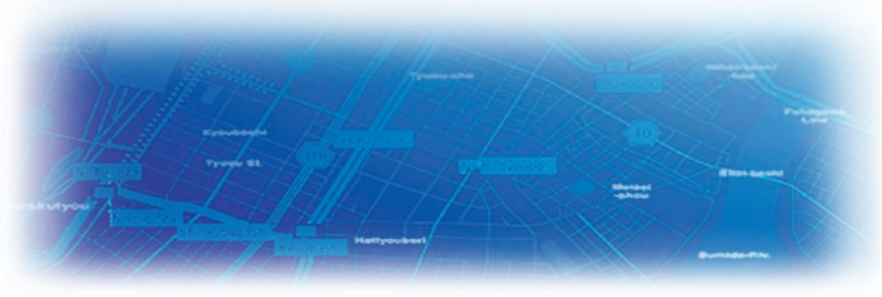

### **AVERTISMENT**

Citiți manualul cu atenție înainte de a opera Sistemul de navigare Kenwood pentru mașini și urmați instrucțiunile din manual. Kenwood nu își asumă răspunderea pentru problemele sau accidentele rezultate din nerespectarea instrucţiunilor prevăzute în acest manual.

Garmin® este o marcă înregistrată a Garmin Ltd. sau a sucursalelor acesteia şi nu poate fi utilizată fără permisiunea expresă a Garmin. Logo-urile SiRFstar şi SiRF sunt mărci comerciale înregistrate ale SiRF Technology, Inc. SiRFstar şi SiRF Powered sunt mărci comerciale ale SiRF Technology.

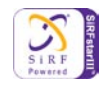

# **Table of Contents**

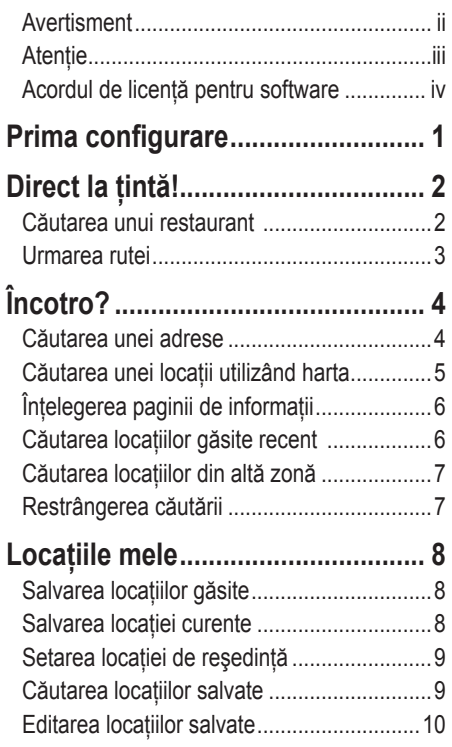

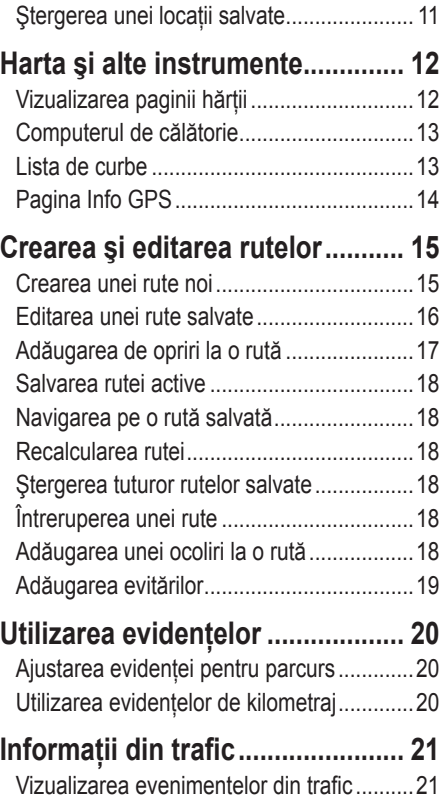

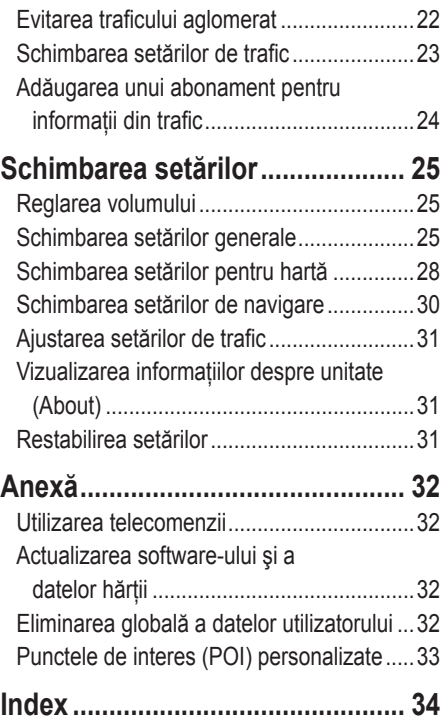

<span id="page-3-0"></span>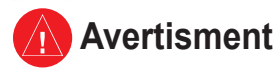

În acest manual, termenul **Avertisment** este utilizat pentru a indica o situaţie de risc potenţial, care, dacă nu este evitată, poate cauza decesul sau rănirea gravă.

### **Neevitarea următoarelor situaţii de risc potenţial poate cauza accidente sau coliziuni care se pot solda cu deces sau rănire gravă.**

În timpul navigării, comparaţi cu atenţie informaţiile afişate pe unitate cu toate sursele de navigare disponibile, inclusiv informaţiile de pe indicatoarele de circulație, reperele vizuale și hărți. Pentru siguranță, soluționați eventualele discrepanțe sau întrebări înainte de a continua navigarea.

Conduceţi întotdeauna vehiculul cu prudenţă. Nu vă lăsaţi distras de unitate în timp ce conduceți și fiți întotdeauna atent la toate condițiile de trafic. Reduceti la minim durata de vizualizare a ecranului unității în timp ce conduceţi şi utilizaţi instrucţiunile vocale ori de câte ori este posibil.

Nu introduceti destinatii, nu schimbati setări și nu accesati nici o funcție care necesită utilizarea prelungită a controalelor unității în timp ce conduceti. Înainte de a încerca să efectuați astfel de operații, opriți vehiculul într-un loc sigur şi regulamentar.

Mentineti volumul sistemului la un nivel suficient de scăzut pentru a

putea auzi zgomotele din exterior în timp ce conduceti. Dacă nu auziti zgomotele din exterior, nu veți putea reacționa adecvat la o anumită situatie din trafic. Astfel, pot surveni accidente.

Acest sistem de navigare poate fi utilizat când cheia de contact este în pozitia ON sau ACC. Totusi, pentru a economisi bateria, acesta trebuie utilizat cu motorul pornit, ori de câte ori este posibil. Utilizarea prelungită a sistemului de navigare cu motorul oprit poate cauza epuizarea completă a bateriei.

Sistemul de navigare nu va indica poziţia curentă corectă a vehiculului la prima utilizare după achiziţie sau dacă bateria a fost îndepărtată o perioadă lungă de timp. Totuşi, semnalele GPS de la satelit vor fi receptionate în scurt timp și va fi afișată poziția corectă.

Fiti atenti la temperatura ambientală. Utilizarea sistemului de navigare la temperaturi foarte ridicate sau foarte scăzute poate cauza defectarea sau avarierea acestuia. Reţineţi, de asemenea, că unitatea se poate defecta din cauza vibraţiilor puternice sau a obiectelor de metal sau lichidelor care pătrund în interiorul acesteia.

# <span id="page-4-0"></span>**Atenţie**

În acest manual, termenul **Atenţie** este folosit pentru a indica o situaţie de risc potenţial, care, dacă nu este evitată, poate cauza rănirea uşoară sau avarierea bunurilor. Termenul este folosit şi fără simbolul de avertizare pentru evitarea acţiunilor care pun în pericol siguranţa.

### **Neevitarea următoarelor situaţii de risc potenţial poate cauza rănirea persoanelor sau avarierea bunurilor.**

Unitatea este proiectată pentru a vă oferi sugestii de rute. Aceasta nu indică drumurile închise sau starea drumurilor, blocajele din trafic, condițiile meteorologice sau alți factori care pot influența siguranța sau viteza de deplasare.

Utilizati unitatea doar pentru asistentă în navigare. Nu utilizati unitatea în scopuri care necesită măsurarea exactă a direcției, distanței, locației sau topografiei.

Sistemul de poziţionare globală (GPS) este coordonat de Guvernul Statelor Unite, singurul responsabil pentru precizia şi mentenanţa acestuia. Sistemul oferit de guvern poate suferi modificări ce pot afecta precizia şi performanţa tuturor echipamentelor GPS, inclusiv ale unităţii în cauză. Deşi unitatea constituie un sistem de navigare precis, orice sistem de navigare poate fi utilizat în mod incorect sau datele oferite de acesta pot fi interpretate eronat, dispozitivul devenind astfel nesigur.

### **Informaţii importante**

**INFORMATII DESPRE DATE PENTRU HARTĂ**: Unul dintre obiectivele Garmin este să ofere clienților săi cea mai completă și precisă cartografie disponibilă, la un cost rezonabil. Folosim o combinație de surse de date guvernamentale și private, pe care le identificăm în documentația produselor și în mesajele de copyright prezentate consumatorilor. Într-o oarecare măsură, aproape toate sursele de date conţin inexactităţi sau informaţii incomplete. În unele tări, informațiile complete și exacte pentru hărți sunt fie indisponibile, fie exagerat de scumpe.

### <span id="page-5-0"></span>**Acordul de licenţă pentru software** PRIN UTILIZAREA UNITĂŢII KNA-G421, SUNTEŢI DE ACORD SĂ RESPECTAŢI TERMENII ŞI CONDIŢIILE PREVĂZUTE ÎN URMĂTORUL ACORD DE LICENŢĂ PENTRU SOFTWARE. CITIŢI ACEST ACORD CU ATENŢIE.

Garmin vă oferă o licentă limitată pentru utilizarea software-ului încorporat în acest dispozitiv ("Software-ul") în formă binară, în condiţii de operare normală a produsului. Titlul, drepturile de proprietate fizică şi drepturile de proprietate intelectuală asupra Software-ului rămân în posesia Garmin.

Luați la cunoștință și sunteți de acord că Software-ul este proprietate Garmin şi este protejat în conformitate cu legile de copyright din Statele Unite ale Americii și tratatele internationale referitoare la copyright. De asemenea, luați la cunoștință și sunteți de acord că structura, organizarea și codul Software-ului reprezintă secrete comerciale valoroase ale Garmin şi că Software-ul sub formă de cod sursă rămâne un secret comercial valoros al Garmin. Sunteţi de acord să nu decompilaţi, să nu dezasamblaţi, să nu modificati, să nu reproduceți și să nu publicați în nici o formă Softwareul sau orice parte din acesta, precum și să nu dezvoltati nici o aplicatie derivată pe baza Software-ului. Sunteți de acord să nu exportați sau să re-exportaţi Software-ul în nici o ţară, prin încălcarea legilor din Statele Unite ale Americii referitoare la controlul exportului.

**Informaţii despre casarea echipamentelor electrice şi electronice uzate (valabile pentru ţările din UE care au adoptat sistemele separate de colectare a deşeurilor)**

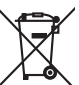

Produsele cu acest simbol (un tomberon tăiat în X) nu pot fi aruncate împreună cu deşeurile menajere.

Echipamentele electrice şi electronice uzate trebuie reciclate la o unitate capabilă să trateze aceste articole şi subprodusele rezultate. Pentru detalii cu privire la cea mai apropiată unitate de reciclare, contactaţi autorităţile locale. Colectarea deşeurilor şi reciclarea corespunzătoare vor ajuta la conservarea resurselor, prevenind în același timp efectele nocive asupra sănătății noastre şi a mediului.

# **Prima configurare**

<span id="page-6-0"></span>La prima utilizare a sistemului de navigare Kenwood, trebuie să parcurgeți o serie de pași pentru configurarea acestuia. În mod normal, aceşti paşi trebuie efectuaţi o singură dată.

- **•** Selectaţi limba
- **•** Selectaţi fusul orar
- **•** Indicaţi dacă doriţi ca sistemul să se regleze automat la ora de vară
- **•** Selectaţi unităţile de măsură preferate (terestru sau metric)

# **Direct la ţintă!**

<span id="page-7-0"></span>Urmați instrucțiunile din paginile următoare pentru a găsi o locație și a vă deplasa direct acolo.

# **Căutarea unui restaurant**

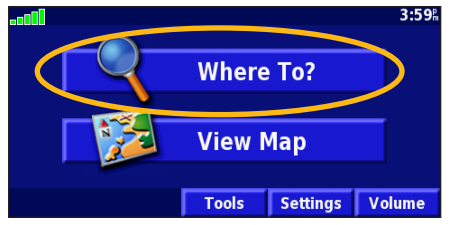

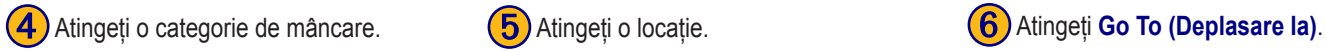

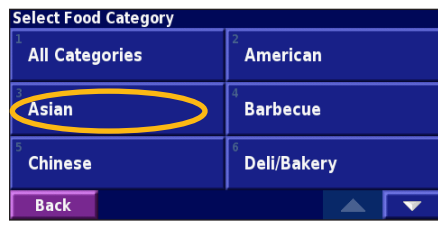

**Find - Near Here Address** Flood, Hotel . . Streets & Cities **Browse Map**  $\bigstar$  My Locations Recent Finds **Back Go Home** 

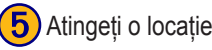

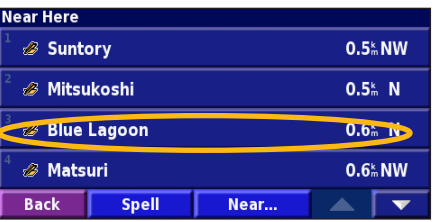

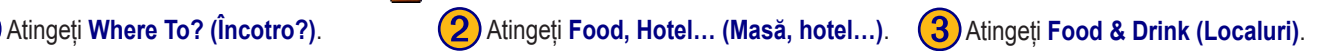

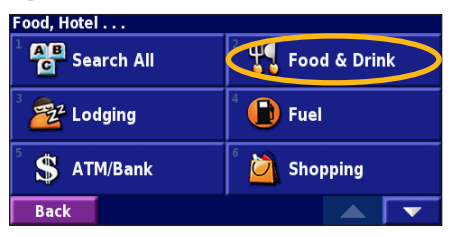

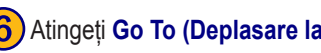

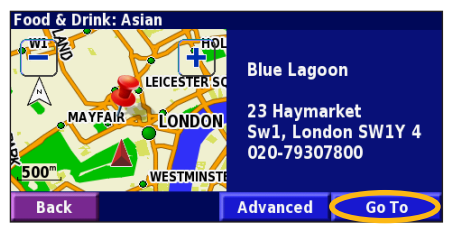

# <span id="page-8-0"></span>**Urmarea rutei**

Urmaţi ruta către destinaţia aleasă, utilizând harta. Când vă deplasaţi, sistemul de navigare vă ghidează către destinaţia aleasă prin instrucțiuni vocale, săgeți și indicații în partea superioară a hărții. Dacă vă abateți de la ruta originală, sistemul de navigare recalculează ruta și vă oferă instrucțiuni noi.

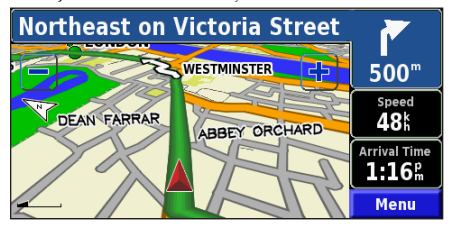

*Ruta dvs. este marcată cu o linie verde.*

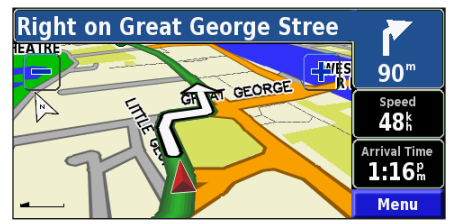

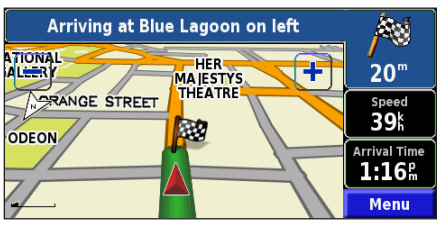

*Urmaţi săgeţile. Un steag în carouri alb-negru marchează destinaţia.*

Pentru informaţii suplimentare despre utilizarea hărţii şi a celorlalte instrumente, vezi [paginile 12–14.](#page-17-0)

# **Încotro?**

# <span id="page-9-0"></span>**Căutarea unei adrese**

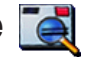

➊În pagina de meniu, atingeţi **Where To? (Încotro?)** Atingeţi **Address (Adresă)**.

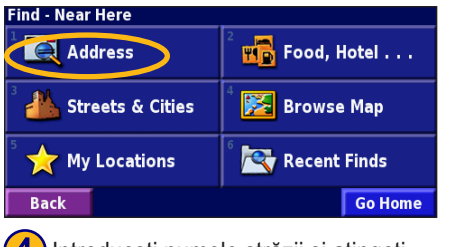

Introduceți numele străzii și atingeți **Done (Finalizare)**.

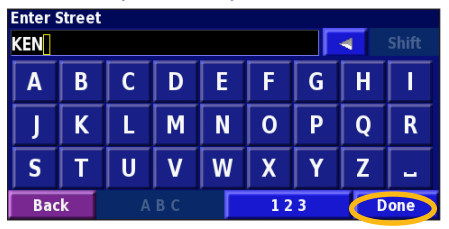

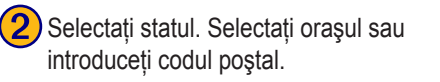

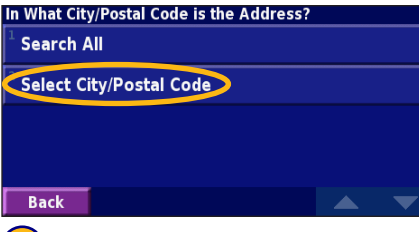

5) Selectați strada. Selectați orașul, dacă este cazul.

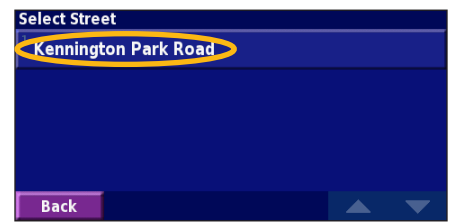

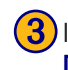

➌ Introduceţi numărul străzii şi atingeţi **Done (Finalizare)**.

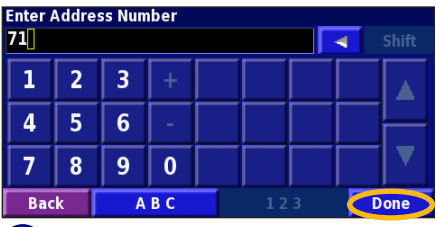

6) Selectați adresa, dacă este cazul. Atingeţi **Go To (Deplasare la)**.

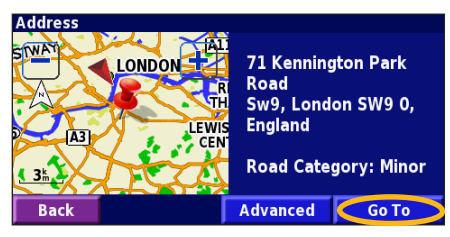

# <span id="page-10-0"></span>**Căutarea unei locaţii utiliz�nd harta**

Din pagina de meniu, atingeţi **View Map (Vizualizare hartă**). Puteti atinge și  $\bullet\bullet$  **Where to? (Încotro?)** > **Browse Map (Parcurgere hartă)**. Atingeţi orice punct de pe hartă pentru a recentra harta în locaţia respectivă.

Atingeți orice obiect de pe hartă. Atingeți **Review (Verificare)**.

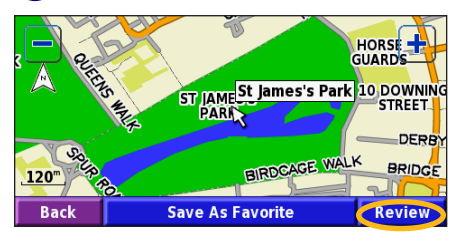

➋ Atingeţi **Go To (Deplasare la)** sau **Advanced (Avansat)**. ONDOI **St James's Park Back Advanced** Go To

### *Sugestii pentru parcurgerea hărţii*

- Utilizati pictogramele  $\left| \bullet \right|$  si pentru mărirea sau micşorarea imaginii.
- Atingeti un obiect de pe hartă. Harta se recentrează în locația respectivă și este afișată o săgeată care indică obiectul selectat.
- Atingeţi **Review (Verificare)** pentru a deschide pagina de informaţii a locaţiei; pentru informaţii suplimentare, vezi pagina următoare.
- Atingeţi **Save As Favorite (Salvare ca preferinţă)** pentru a salva locatia selectată de cursor în lista de preferințe.
- Atingeţi **Back (Înapoi)** pentru a reveni la ecranul precedent.

*Manual de instrucţiuni KNA-G421*

# <span id="page-11-0"></span>**Înţelegerea paginii de informaţii**

Când găsiți locația dorită, selectați-o din lista de rezultate ale căutării, pentru a deschide pagina de informaţii despre aceasta.

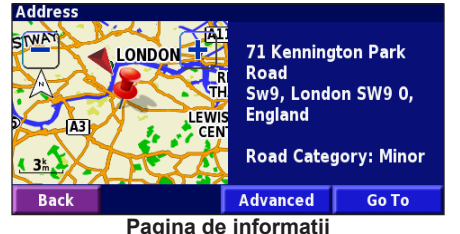

Atingeţi **Go To (Deplasare la)** pentru a crea şi a urma o rută către această locatie.

Atingeţi **Advanced (Avansat)** pentru a vizualiza alte opţiuni pentru această locatie:

- **• Insert in Current Route (Inserare în ruta curentă)** adăugaţi acest punct drept următoarea oprire din ruta dvs.
- **• Add As Favorite (Adăugare ca preferinţă)** adăugaţi această locatie în lista dvs. de preferințe. Pentru informații suplimentare, vezi [pagina 8.](#page-13-0)
- **Find Near Point (Căutare punct din apropiere) căutați o** locație din apropierea acestui punct.

**• Browse Map (Parcurgere hartă)** — vizualizaţi această locaţie pe hartă.

### **Căutarea locaţiilor găsite recent**

Ultimele 50 de locații găsite sunt stocate în lista Căutări recente.

➊Atingeţi **Where To? (Încotro?)** <sup>&</sup>gt; **Recent Finds (Căutări recente)**.<br>Find - Near Here

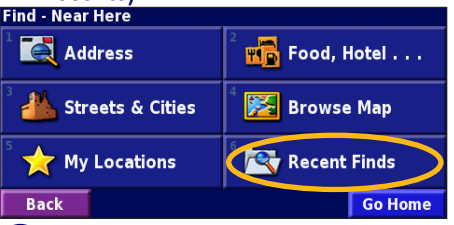

Selectați un element din lista de rezultate ale căutării.

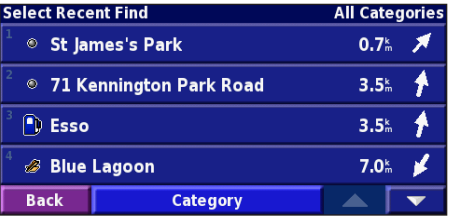

Atingeţi **Category (Categorie)** pentru a afişa căutările recente dintr-o anumită categorie, cum ar fi **Food, Hotel… (Masă, hotel…)**.

# <span id="page-12-0"></span>**Căutarea locaţiilor din altă zonă**

Puteți căuta locații din altă zonă, de exemplu, un alt oraș sau o locaţie din apropierea destinaţiei dvs.

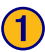

➊Din lista de rezultate ale căutării, atingeţi **Near… (Din apropierea…)**.

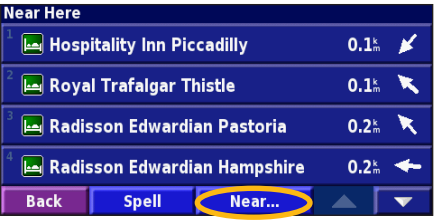

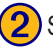

Selectați una dintre opțiunile de căutare.

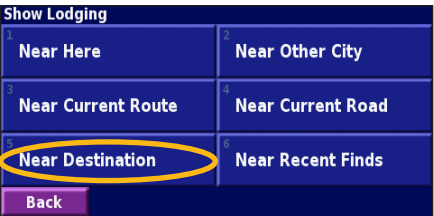

# **Restrângerea căutării**

Pentru a restrânge căutarea, puteți introduce numele parțial al locaţiei pe care o căutaţi.

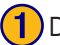

➊Din lista de rezultate ale căutării, atingeţi **Spell (Introducere)**.

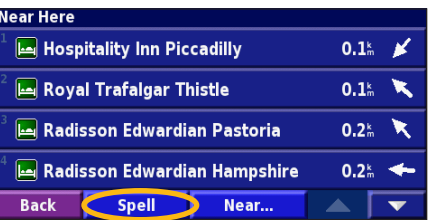

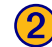

➋ Introduceţi o parte din nume şi atingeţi **Done (Finalizare)**.

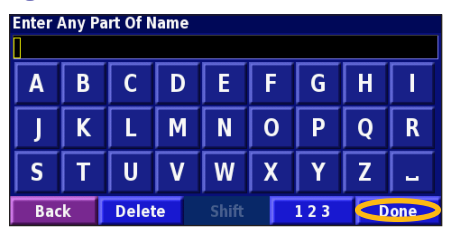

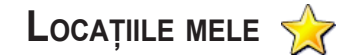

### <span id="page-13-0"></span>**Salvarea locaţiilor găsite**

După găsirea unei locaţii pe care doriţi să o salvaţi, selectaţi locaţia respectivă din lista de rezultate.

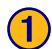

**Atingeti Advanced (Avansat).** 

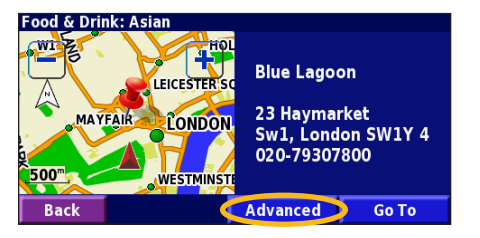

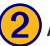

➋ Atingeţi **Add As Favorite (Adăugare ca preferinţă)**.

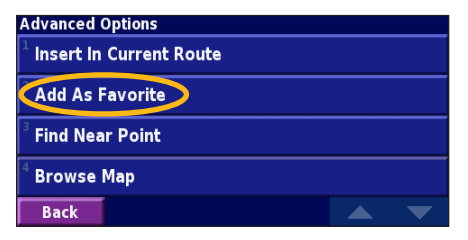

### **Salvarea locaţiei curente**

Din pagina de meniu, atingeţi **View Map (Vizualizare hartă)**.

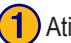

Atingeți orice element de pe hartă.

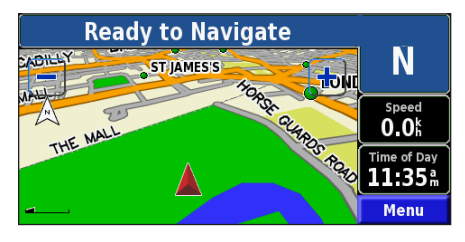

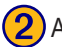

➋ Atingeţi **Save As Favorite (Salvare ca preferinţă)**.

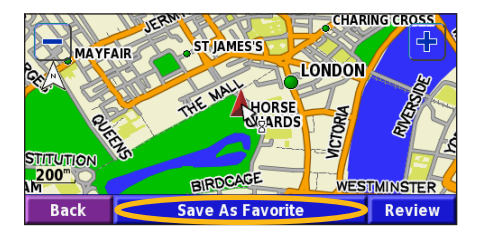

### <span id="page-14-0"></span>**Setarea locaţiei de reşedinţă**

Puteţi seta ca locaţie de reşedinţă locul în care mergeţi cel mai des. Din pagina de meniu, atingeţi **Where To? (Încotro?)**

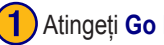

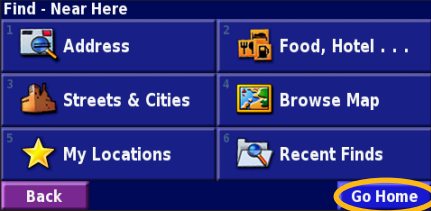

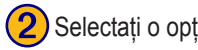

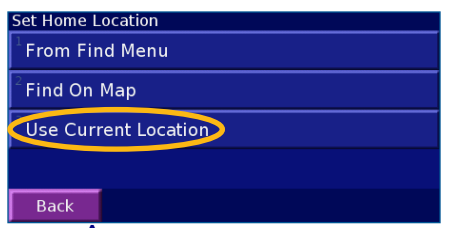

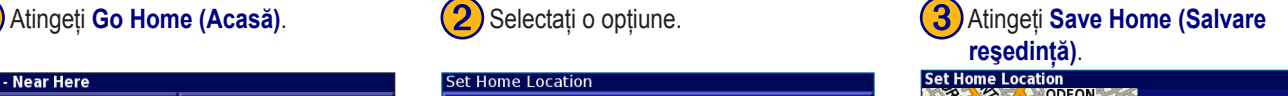

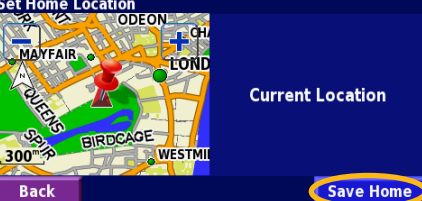

După setarea locaţiei de reşedinţă, atingeţi **Where To? (Încotro?)**, apoi atingeţi **Go Home (Acasă)**.

# **Căutarea locaţiilor salvate**

Din pagina de meniu, atingeţi **Where To? (Încotro?)**

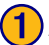

Atingeți My Locations (Locațiile mele). (2) Atingeți **Favorites (Preferințe).** (3) Atingeți o locație salvată.

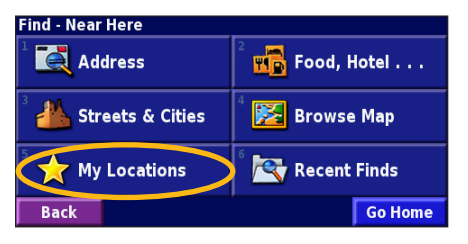

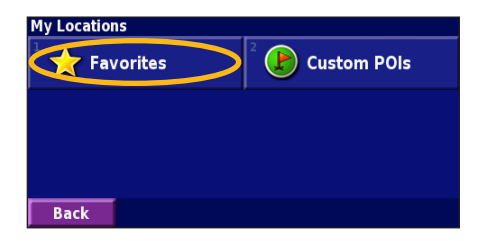

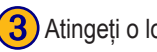

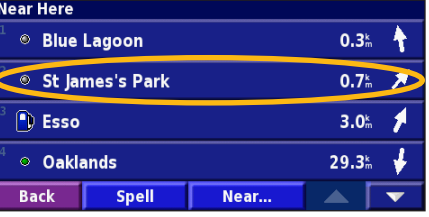

### <span id="page-15-0"></span>**Editarea locaţiilor salvate**

Din pagina de meniu, atingeţi **Tools (Instrumente)** > **My Data (Datele mele)** > **Favorites (Preferinţe)**.

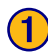

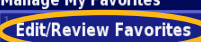

**Delete Favorites** 

**Categories** 

### **Back**

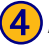

Atingeți elementul pe care doriți să îl editati.

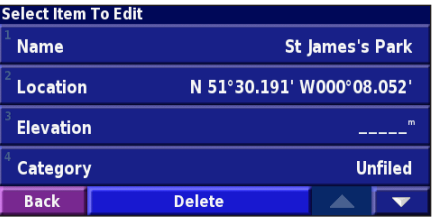

Atingeți **Edit/Review Favorites** (2) Atingeți elementul pe care doriți să îl (3) Atingeți **Edit (Editare)**.<br>
editați. **(2)** Atingeți elementul pe care doriți să îl<br>editați.<br>Select Favorite To Edit editati.

### <sup>®</sup> Blue Lagoon  $0.3<sup>k</sup>$   $\cancel{\bullet}$ St James's Park  $0.7<sup>k</sup>$  / <sup>(a</sup>) Esso  $3.0<sup>k</sup>$ ◎ Oaklands  $29.3^{\circ}$   $\frac{1}{2}$ **Spell** Category **Back** ▲

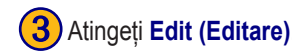

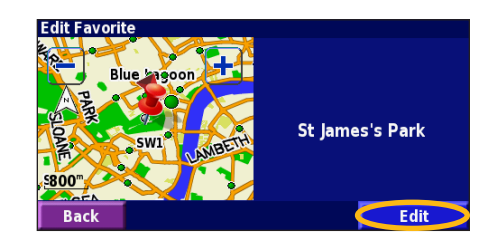

**Name (Nume)** — introduceţi un nume nou pentru locaţie, utilizând tastatura de pe ecran.

Location (Locație) — editați locația; puteți utiliza harta sau puteți introduce coordonate noi utilizând tastatura.

**Elevation (Altitudine)** — introduceti altitudinea locației salvate.

**Category (Categorie)** — clasificați această locație într-o categorie; atingeți pentru a vizualiza categoriile.

**Symbol (Simbol)** — selectați un simbol care este afișat pe hartă pentru această locație.

### <span id="page-16-0"></span>**Ştergerea unei locaţii salvate**

Din pagina de meniu, atingeţi **Tools (Instrumente)** > **My Data (Datele mele)** > **Favorites (Preferinţe)**.

**Delete Favorites By Selection By Category Delete All** 

**Back** 

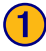

# ➊ Atingeţi **Delete Favorites (Ştergere**

### **preferinţe). Manage My Favorites**

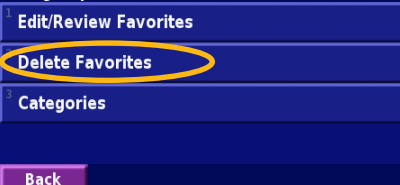

# ➍Atingeţi **Delete (Ştergere)**.

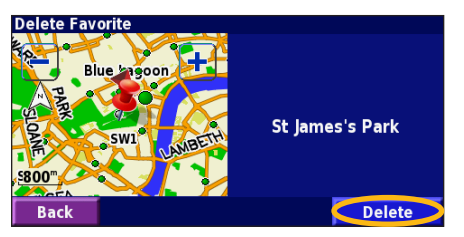

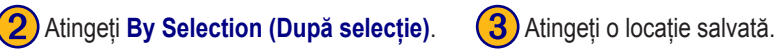

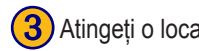

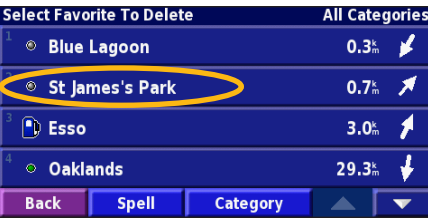

**By Selection (După selecţie)** — atingeţi fiecare locaţie şi ştergeţi-o individual.

**By Category (După categorie)** — selectați o categorie pentru a șterge toate locațiile clasificate în categoria respectivă.

**Delete All (Ştergere globală)** — elimină toate locaţiile salvate în Preferinţe.

### **Harta şi alte instrumente**

### <span id="page-17-0"></span>**Vizualizarea paginii hărţii**

Din pagina de meniu, atingeţi **View Map (Vizualizare hartă)** pentru a afişa harta. Atingeţi o zonă de pe hartă pentru a vizualiza informaţii suplimentare, conform indicațiilor de mai jos. Pictograma pentru poziție indică locația dvs. curentă.

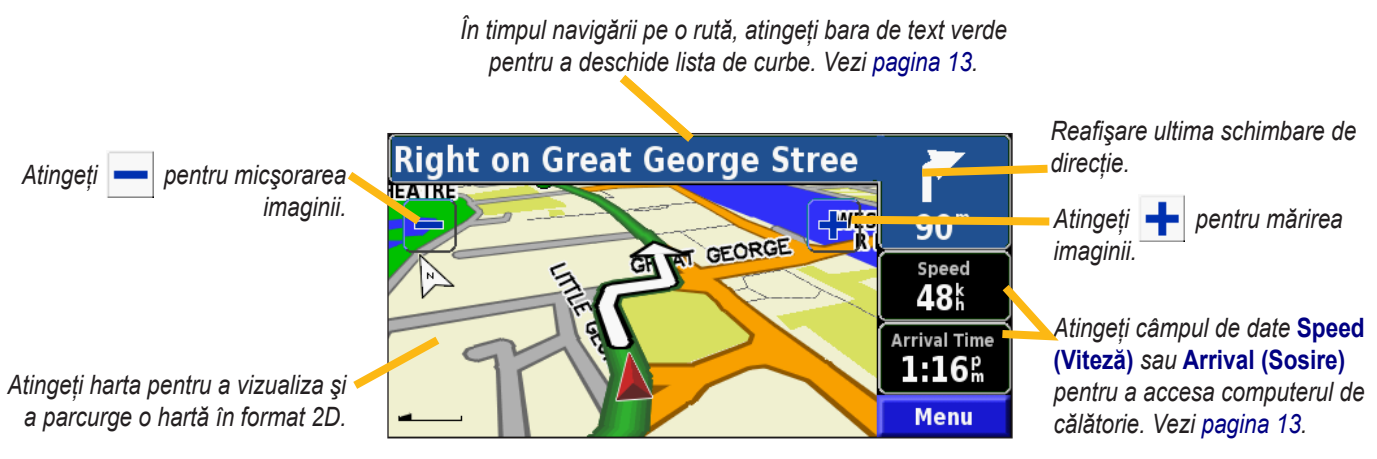

**Pagina hărţii în timpul navigării pe o rută**

# <span id="page-18-0"></span>**Computerul de călătorie**

Computerul de călătorie indică viteza curentă şi oferă statistici utile referitoare la călătoria dvs.

Pentru a vizualiza computerul de călătorie, selectati **Speed (Viteză)** sau **Arrival (Sosire)** de pe hartă. Alternativ, din pagina de meniu, atingeţi **Tools (Instrumente)** > **Navigation (Navigare)** > **Trip Computer (Computer de călătorie)**.

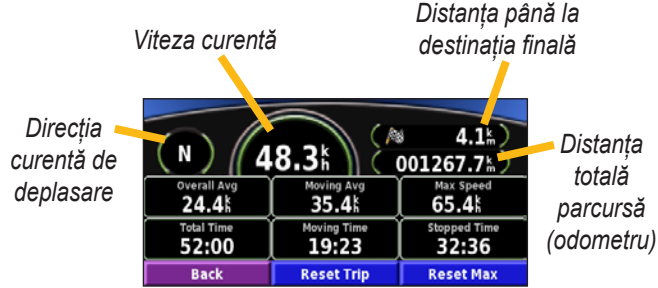

Atingeţi **Resetare Trip (Resetare călătorie)** pentru a reseta toate informațiile din computerul de călătorie. Pentru a reseta viteza maximă, atingeţi **Reset Max (Resetare max)**.

# **Lista de curbe**

Lista de curbe afișează o listă de instrucțiuni turn-by-turn (schimbări de direcție) pentru întreaga rută, precum și informații despre sosire.

În timpul navigării pe o rută, atingeţi bara de text verde din pagina hărţii pentru a deschide lista de curbe. Alternativ, din pagina de meniu, atingeţi **Tools (Instrumente)** > **Navigation (Navigare)** > **Turn List (Listă de curbe)**.

*Direcţia acestei curbe*

*Distanţa până la această curbă*

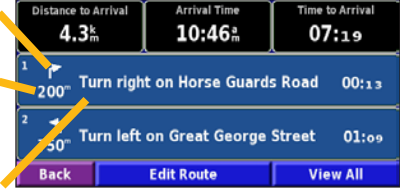

*Direcţii curbă*

Atingeţi **View All (Vizualizare globală)** pentru a vizualiza toate schimbările de direcție dintr-o rută. Atingeți **vec** și **de la pentru** a derula lista.

Atingeți o schimbare de direcție pentru a o vizualiza pe o hartă (pagina Next Turn (Următoarea curbă)). Atingeți  $\bullet$  și pentru a derula toate schimbările de direcţie dintr-o rută. Atingeţi  $\frac{1}{\sqrt{2}}$  si  $\frac{1}{\sqrt{2}}$  pentru a mări sau a micșora imaginea schimbării de directie pe hartă.

# <span id="page-19-0"></span>**Pagina Info GPS**

Din pagina de meniu, atingeţi barele pentru puterea semnalelor, din colţul din stânga sus, pentru a vizualiza pagina GPS Info (Info GPS). Alternativ, din pagina de meniu, atingeţi **Tools (Instrumente)** > **Navigation (Navigare)** > **GPS Info (Info GPS)**.

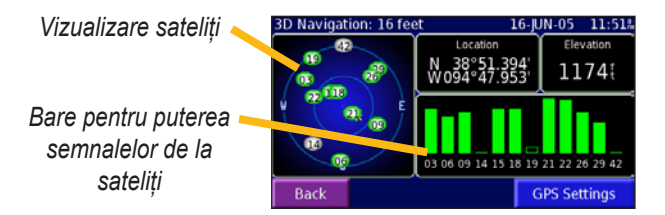

Vizualizarea satelitilor indică satelitii de la care receptionati semnale. Barele pentru puterea semnalelor de la sateliţi indică puterea fiecărui semnal de satelit pe care îl recepționați. O bară completă indică faptul că satelitul GPS poate fi utilizat.

### *Setările GPS*

Din pagina de meniu, atingeţi **Settings (Setări)** > **General (Generale)** > **GPS**. Puteţi accesa setările GPS şi prin atingerea butonului **GPS Settings (Setări GPS)** din pagina Info GPS.

**Use Indoors (Utilizare în interior) — atingeți Yes (Da)** pentru a dezactiva receptorul GPS.

**Set Position (Setare poziţie)** — setaţi poziţia dvs., dacă este activată opţiunea Use Indoors (Utilizare în interior). Selectaţi locaţia de pe hartă şi atingeţi **OK**.

**WAAS/EGNOS** — activaţi sau dezactivaţi sistemele WAAS/ EGNOS. WAAS si EGNOS sunt sisteme de sateliti și statii terestre care furnizează corecții ale semnalului GPS, oferindu-vă informații mai precise despre pozitie. Pentru detalii despre WAAS și EGNOS, vizitaţi site-ul [www.garmin.com/aboutGPS/waas.html](http://www.garmin.com/aboutGPS/waas.html)**.**

# **Crearea şi editarea rutelor**

### <span id="page-20-0"></span>**Crearea unei rute noi**

Din pagina de meniu, atingeţi **Tools (Instrumente)** > **My Data (Datele mele)** > **Routes (Rute)**.

**1** Atingeți Create New<br>
Saved Route (Creare rută nouă).

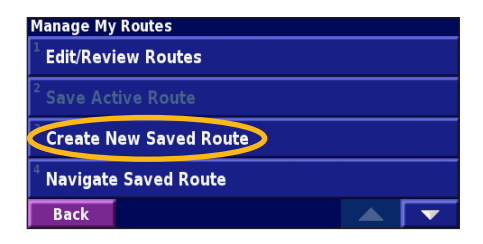

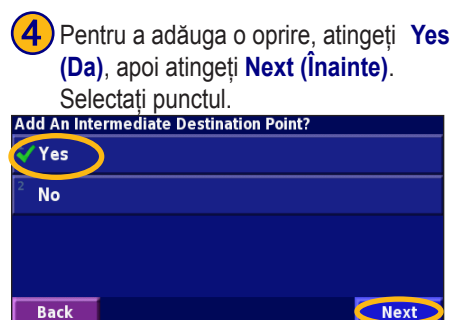

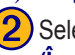

**2**) Selectați o opțiune și atingeți Next **(Inainte)**. Selectati punctul de plecare.

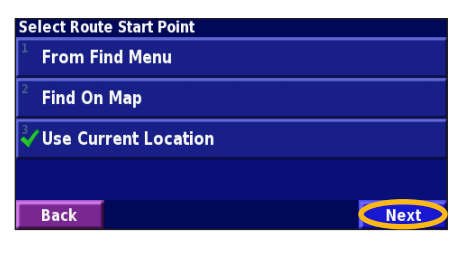

**5** Selectați preferința dvs. 
si atingeti **Next (Înainte)**.<br>
și atingeti **Next (Înainte)**.

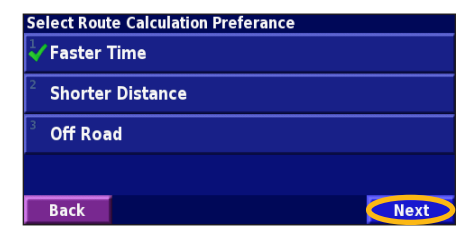

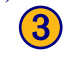

**3**) Selectati o optiune și atingeti **Next (Înainte)**. Selectati punctul final.

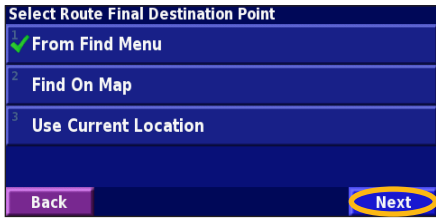

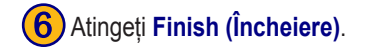

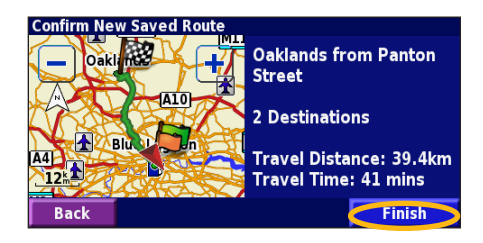

*Manual de instrucţiuni KNA-G421 15*

### <span id="page-21-0"></span>**Editarea unei rute salvate**

Din pagina de meniu, atingeţi **Tools (Instrumente)** > **My Data (Datele mele)** > **Routes (Rute)**.

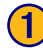

**Atingeți Edit/Review Routes (2)** Atingeți ruta pe care doriți să o editați. **(Editare/Verificare rute)**.

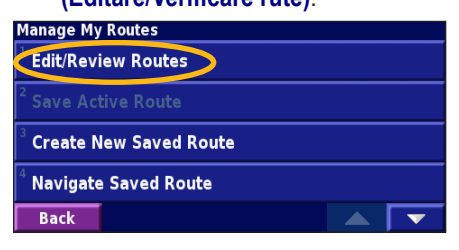

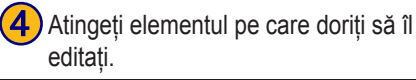

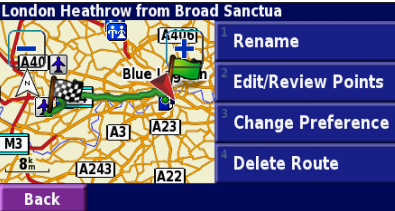

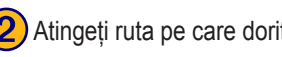

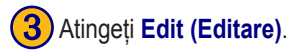

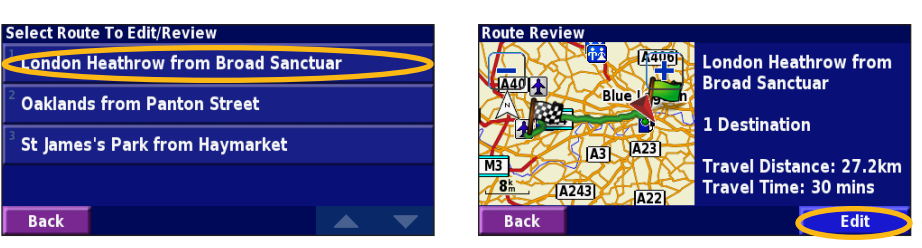

**Rename (Redenumire)** — introduceti alt nume pentru rută, utilizând tastatura de pe ecran.

**Edit/Review Points (Editare/Verificare puncte)** — adăugați, aranjați, eliminați, reordonați și verificați punctele dintr-o rută. Pentru informații suplimentare, vezi pagina următoare.

**Change Preference (Schimbare preferință)** — schimbați preferința pentru calcul la Timp mai scurt, Distanţă mai scurtă sau Off-road.

**Delete Route (Stergere rută)** — ștergeți această rută.

### <span id="page-22-0"></span>**Adăugarea de opriri la o rută**

Puteți adăuga puncte intermediare (denumite și opriri) la o rută atunci când o creați, conform descrierii de la [pagina 15](#page-20-0). De asemenea, puteți adăuga puncte la o rută atunci când o editați, conform descrierii de mai jos. Pentru a începe editarea unei rute, parcurgeți etapele din pagina precedentă.

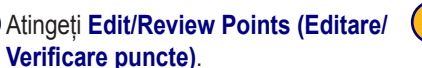

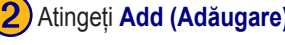

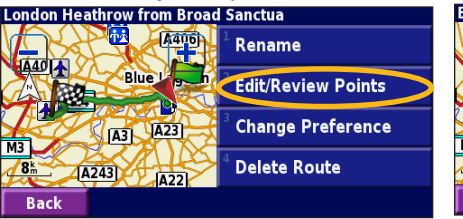

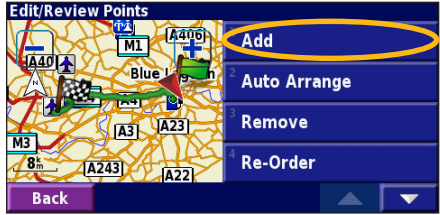

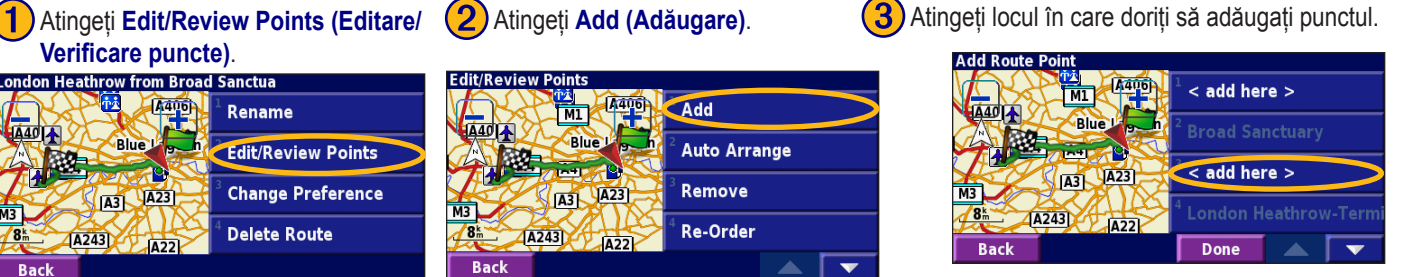

Atingeți o metodă, apoi selectați punctul.

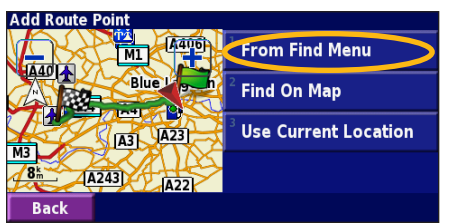

➎Adăugaţi puncte în funcţie de necesitate. Când aţi terminat, atingeţi **Done (Finalizare)**.

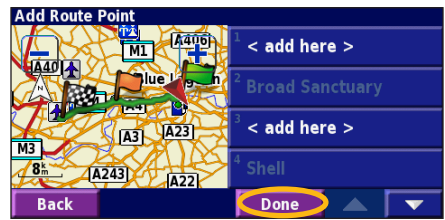

**Auto Arrange (Aranjare automată)**

— aranjează punctele pentru a furniza cea mai scurtă rută.

**Remove (Eliminare)** — atingeti punctul pe care doriţi să îl eliminaţi, apoi atingeţi **Remove (Eliminare)**.

**Re-Order (Reordonare)** — atingeti punctul pe care doriţi să îl mutaţi, apoi atingeţi **Move Up (Mutare în sus)** sau **Move Down (Mutare în jos**). Când ati terminat, atingeti **Done (Finalizare)**.

*Manual de instrucţiuni KNA-G421 17*

# <span id="page-23-0"></span>**Salvarea rutei active**

Din pagina de meniu, atingeţi **Tools (Instrumente)** > **My Data (Datele mele)** > **Routes (Rute)** > **Save Active Route (Salvare rută activă)**.

### **Navigarea pe o rută salvată**

Din pagina de meniu, atingeţi **Tools (Instrumente)** > **My Data (Datele mele)** > **Routes (Rute)** > **Navigate Saved Route (Navigare pe o rută salvată)**. Atingeţi ruta pe care doriți să navigați.

### **Recalcularea rutei**

Din pagina de meniu, atingeţi **Tools (Instrumente)** > **My Data (Datele mele)** > **Routes (Rute)** > **Recalculate Route (Recalculare rută)**.

### **Ştergerea tuturor rutelor salvate**

Din pagina de meniu, atingeţi **Tools (Instrumente)** > **My Data (Datele mele)** > **Routes (Rute)** > > **Delete All Saved Routes (Ştergere globală rute salvate)**.

# **Întreruperea unei rute**

În pagina de meniu, atingeţi **Stop**. Apoi atingeţi **Yes (Da)**.

# **Adăugarea unei ocoliri la o rută**

Dacă trebuie să faceţi un ocol faţă de ruta curentă, deschideţi pagina de meniu şi atingeţi **Detour (Ocolire)**.

### **1 kilometer (1 km)**, **5 kilometers (5 km)** sau **10 kilometers**

**(10 km)** — selectaţi distanţa ocolirii. De exemplu, dacă un indicator de circulatie semnalează faptul că strada este închisă pe următorii cinci kilometri, atingeţi **5 kilometers (5 km)** din listă. Sistemul de navigare recalculează ruta dvs. pentru următorii cinci kilometri.

### **Detour by Road(s) In Route (Ocolire străzi de pe rută)**

— selectați străzile din rută pe care doriți să le evitați. De exemplu, dacă intrarea pe autostradă este închisă, selectaţi această intrare din lista de străzi. Sistemul de navigare recalculează ruta pentru a evita intrarea respectivă.

**Detour by Traffic Event on Route (Ocolire eveniment de trafic de pe rută)** — Dacă utilizaţi un receptor de trafic FM, puteţi ocoli evenimentele din trafic.

**Remove All Detours (Eliminare globală ocoliri)** — atingeti pentru a elimina toate ocolirile introduse pentru o rută.

### <span id="page-24-0"></span>**Adăugarea evitărilor**

Din pagina de meniu, atingeţi **Settings (Setări)** > **Navigation (Navigare)** > > **Avoidance Setup (Configurare evitare)**. Selectaţi tipul de stradă pe care doriți să îl evitați. Atingeți ve pentru a vizualiza mai multe tipuri de drumuri de evitat.

### *Creare aevitărilor personalizate*

Puteţi introduce zone şi drumuri specifice care trebuie evitate în rutele dvs. Din meniul Avoidance Setup (Configurare evitare), atingeți  $\bullet$  de două ori, apoi atingeţi **Custom Avoids (Evitări personalizate)**.

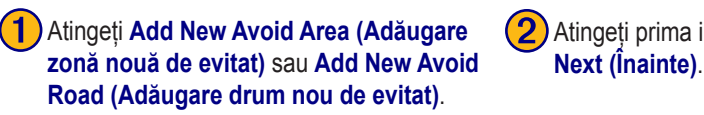

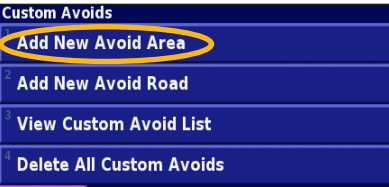

**Back** 

**Atingeti a doua intersectie și atingeți Next (4)**Atingeți Finish (Încheiere). **(Înainte)**.

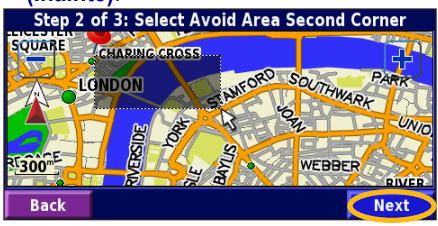

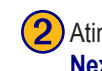

Atingeți prima intersecție, apoi atingeți<br>
Next (Înainte).

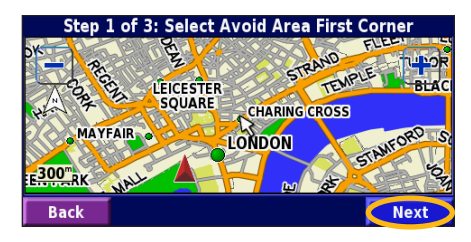

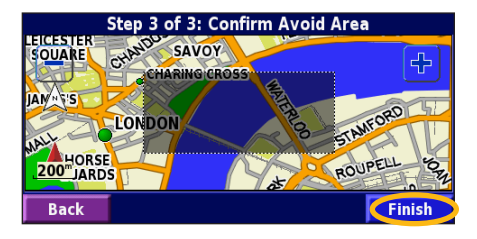

# **Utilizarea evidenţelor**

### <span id="page-25-0"></span>**Ajustarea evidenţei pentru parcurs**

În timpul deplasării, navigatorul creează o linie întreruptă pentru a indica parcursul. Din pagina de meniu, atingeţi **Tools (Instrumente)** > **My Data (Datele mele)** > **Track Log (Evidenţă parcurs)**.

**Recording (Înregistrare)** — activati sau dezactivati programul de înregistrare a evidenţei parcursului.

**Percentage Full (Procentaj de completare)** — afişează capacitatea procentuală curentă a evidenţei parcursului. Pentru a goli evidenţa parcursului, atingeţi **Percentage Full (Procentaj de**   $completeare) > Yes (Da) > OK.$ 

**Map Display (Afişare pe hartă)** — afişează pe hartă evidenţa curentă a parcursului. Selectati setarea pentru zoom la care să se afişeze evidenţa parcursului. Atingeţi **OK**. Evidenţa parcursului este afişată pe hartă sub forma unei linii întrerupte.

### **Utilizarea evidenţelor de kilometraj**

Puteți păstra patru evidențe diferite pentru kilometraj pentru deplasările dvs. Din pagina de meniu, atingeţi **Tools (Instrumente)** > **My Data (Datele mele)** > **Mileage Log (Evidenţă kilometraj)**. Atingeţi o evidenţă pentru a o edita.

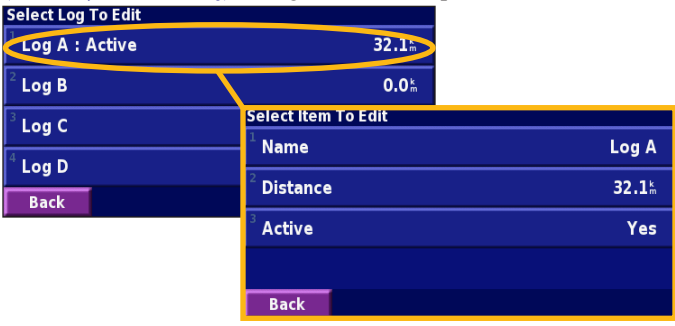

Name (Nume) — introduceti un nume nou.

**Distance (Distanţă)** — resetaţi evidenţa kilometrajului.

**Active (Activ)** — setaţi această evidenţă ca activă sau inactivă.

### **Informaţii din trafic**

<span id="page-26-0"></span>Cu ajutorul unui receptor optional de trafic FM, sistemul de navigare poate receptiona și utiliza informații din trafic. La receptionarea unui mesaj despre trafic, puteti vedea evenimentul pe hartă și puteți schimba ruta pentru a evita incidentul.

Pentru informatii suplimentare despre receptorul de trafic FM, vizitaţi site-ul Web al Garmin, la adresa ([www.garmin.co](support@garmin.com)m). Pentru informaţii despre furnizorii de abonamente FM înscrişi şi oraşele cu acoperire, consultați site-ul [www.garmin.com/fmtraffic](http://www.garmin.com/fmtraffic).

Asiguraţi-vă că receptorul de trafic FM este conectat la unitatea KNA-G421. Pentru informatii suplimentare, consultati Ghidul de instalare.

### **Vizualizarea evenimentelor din trafic**

Din pagina de meniu, atingeţi **Tools (Instrumente)** > **Traffic Info (Info trafic)**. Selectati un element din lista de evenimente din trafic, pentru a vizualiza detaliile acestuia. Atingeti **Near...** (Din **apropierea...**) pentru a vizualiza traficul de la o altă locație. *Simbol pentru trafic*

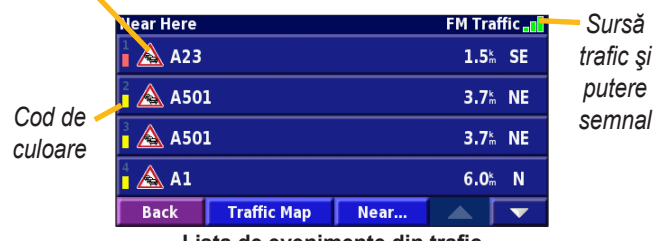

**Lista de evenimente din trafic**

### <span id="page-27-0"></span>**Evitarea traficului aglomerat**

Pagina hărții afișează simbolul  $\bigwedge$  pentru locațiile de pe ruta curentă sau drumul pe care rulați, unde au survenit evenimente de trafic. Când urmăriți o rută, atingeți simbolul  $\bigwedge$  pentru a evita zonele cu trafic aglomerat.

**Traffic Map** 

 $\bigcirc$  De pe hartă, atingeți $\bigwedge$ .

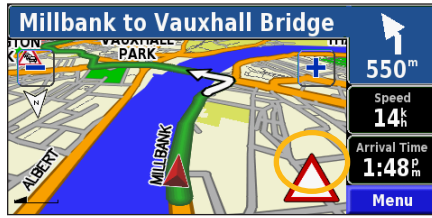

### *Cod de culoare pentru gravitate*

Barele din stânga simbolurilor pentru trafic aglomerat indică gravitatea unui incident:

- = Gravitate scăzută (verde); traficul se desfăşoară în continuare.
- = Gravitate medie (galben); traficul este puţin congestionat.
- = Gravitate ridicată (roşu); traficul este foarte congestionat sau complet întrerupt.

**On Current Route** 

 $\sqrt{4}$  A23

**Back** 

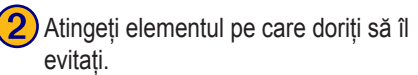

Near...

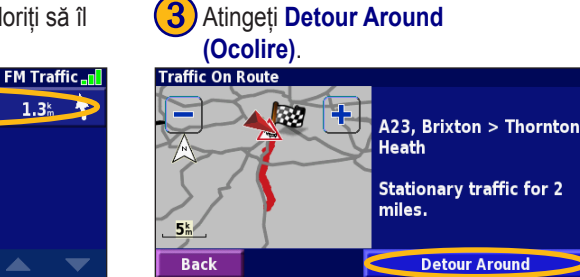

<span id="page-28-0"></span>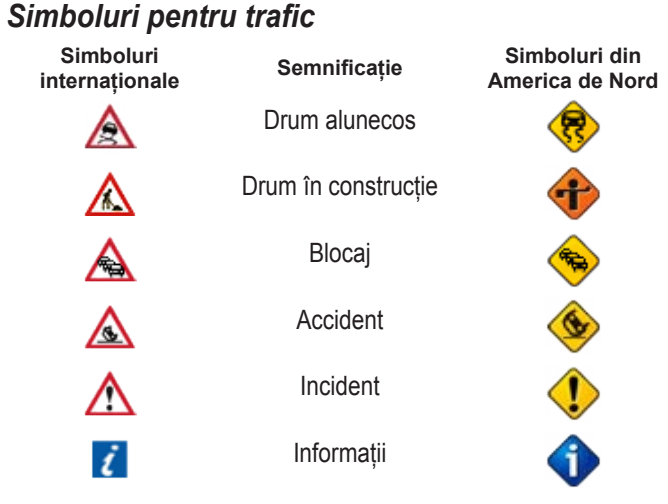

# **Schimbarea setărilor de trafic**

Din pagina de meniu, atingeţi **Settings (Setări)** > **Traffic (Trafic)**. **Subscriptions (Abonamente)** — vizualizați abonamentele dvs. pentru informaţii din trafic. Atingeţi abonamentul pentru a afişa data de expirare a acestuia. Pentru a adăuga un abonament, atingeţi Add Subscription (Adăugare abonament). Pentru informații despre adăugarea unui abonament de trafic FM, vezi pagina următoare.

**Symbols on Map (Simboluri de pe hartă)** — schimbaţi simbolurile utilizate pentru indicarea unui tip de eveniment din trafic. Atingeţi **Style (Stil)** pentru a utiliza simboluri de tip **American** sau **International (Internaţional)**. Atingeţi fiecare simbol pentru a seta scara pentru funcția de zoom, la care simbolul respectiv este afişat pe hartă.

**Severity on the Map (Gravitate pe hartă)** — selectați scara la care gravitatea este afişată pe hartă.

**Audio Notification (Notificare audio)** — activati sau dezactivati notificarea audio emisă pentru un eveniment de trafic care survine pe drumul pe care vă deplasaţi sau pe ruta pe care navigaţi.

**Avoid Traffic (Evitare trafic)** — selectaţi **Yes (Da)** pentru a evita evenimentele din trafic la generarea unei rute.

### <span id="page-29-0"></span>**Adăugarea unui abonament pentru informaţii din trafic**

Este posibil ca receptorul de trafic FMsă fie livrat cu un abonament sau se poate să vă aflaţi într-o zonă în care acest serviciu este gratuit. De asemenea, puteți adăuga abonamente pentru a vă extinde zona de acoperire pentru acest serviciu. Atingeți **Settings (Setări) > About (Despre)** > **FM** Traffic Receiver (Receptor de trafic FM) si notati ID-ul de unitate al receptorului dvs. Accesati site-ul [www.garmin.com/fmtraffic](http://www.garmin.com/fmtraffic) pentru a achizitiona un abonament pentru informații din trafic și a obține un cod de abonament din 25 de caractere.

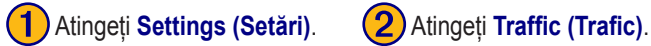

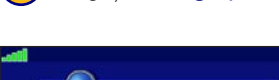

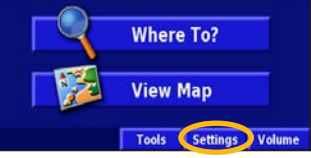

 $3:59.$ 

**Settings** General

**Navigation** 

**2** About

**Back** 

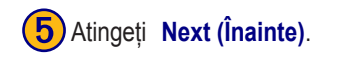

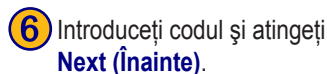

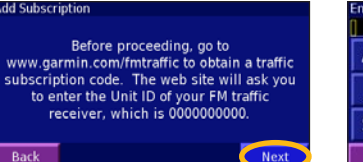

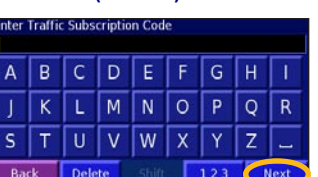

**ES** Map

**A** Traffic

**Restore Defaults** 

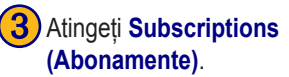

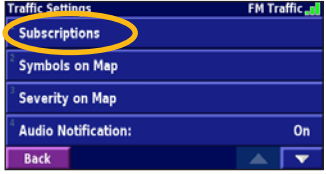

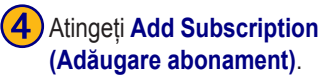

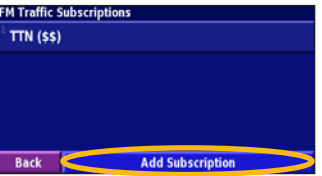

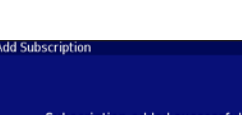

Atingeti OK.

Back

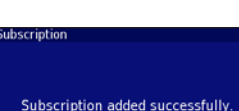

*24 Manual de instrucţiuni KNA-G421*

# **Schimbarea setărilor**

### <span id="page-30-0"></span>**Reglarea volumului**

Din pagina de meniu, atingeţi **Volume (Volum)**. Atingeţi şi pentru a regla volumul. Atingeţi **Mute (Mut)** pentru a dezactiva ieşirea audio.

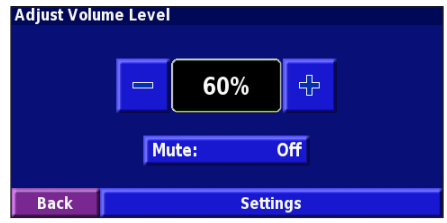

Atingeţi **Settings (Setări)** pentru a deschide pagina Setări audio. Pentru informaţii suplimentare, vezi [pagina 2](#page-31-0)6.

# **Schimbarea setărilor generale**

Din pagina de meniu, atingeţi **Settings (Setări)** > **General (Generale)**.

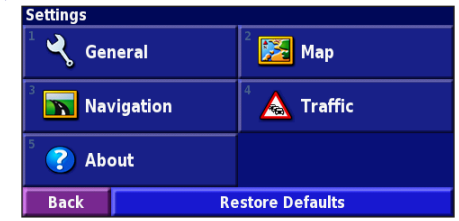

### *GPS*

Din pagina de meniu, atingeţi **Settings (Setări)** > **General (Generale)** > **GPS**. Vezi [pagina 14](#page-19-0).

### *Schimbarea limbii*

Din pagina de meniu, atingeţi **Settings (Setări)** > **General (Generale)** > **Language (Limbă)**.

<span id="page-31-0"></span>**Voice Language (Limbă voce)** — schimbaţi limba pentru toate instrucțiunile și mesajele vocale. Atingeți vocea pe care doriți să o utilizati și atingeți **OK**. Pentru a șterge vocea respectivă, atingeți **Delete (Ştergere)** şi **OK**.

Sunt disponibile două tipuri diferite de voce: text-to-speech (conversia textului în mesaj vocal) şi pre-înregistrate.

Limbile marcate cu un nume de persoană şi (TTS) sunt voci de tip text-to-speech (TTS): de exemplu, American English-Jill (TTS) este o voce de tip text-to-speech. Vocile de tip text-to-speech "citesc" şi "rostesc" aceleaşi cuvinte care sunt afişate pe ecran. Vocile au un vocabular extins și pronunță numele de străzi pe măsură ce vă apropiaţi de curbe.

Limbile care nu sunt asociate cu un nume de persoană reprezintă voci pre-înregistrate, care au un vocabular limitat şi nu rostesc numele de locaţii sau străzi.

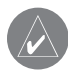

*NOTĂ: Dacă schimbaţi limba pentru voce, trebuie să reporniţi sistemul pentru a finaliza această modificare.*

Text Language (Limbă text) — schimbați limba pentru textul afişat pe ecran la limba selectată. Schimbarea limbii pentru text nu determină și schimbarea limbii pentru datele hărții sau datele introduse de utilizator.

**Speech Rate (Viteza de vorbire)** — selectați viteza de rostire a instructiunilor.

### *Personalizarea setărilor audio*

Din pagina de meniu, atingeţi **Settings (Setări)** > **General (Generale)** > **Audio**.

**Attention Tone (Ton de atentionare)** — activati sau dezactivati tonul de atenționare emis înaintea instrucțiunilor vocale.

**Touch Screen Tone (Ton ecran tactil) — activati sau dezactivati** tonul emis la fiecare atingere a ecranului.

**Keypress Tone (Ton taste) — activați sau dezactivați tonul emis la** fiecare apăsare a unui buton de pe telecomandă.

### **Speed Adjusted Volume (Volum reglat în funcţie de viteză)**

— selectați nivelul de creștere a volumului în funcție de creșterea vitezei. Setarea Low (Scăzut) creşte uşor volumul; setarea High (Ridicat) creşte volumul la maxim.

### <span id="page-32-0"></span>*Personalizarea alertelor de proximitate*

Din pagina de meniu, atingeţi **Settings (Setări)** > **General (Generale)** > **Proximity Alerts (Alerte de proximitate)** pentru a ajusta notificările pentru punctele de interes (POI) pe care le-aţi încărcat. Vezi [pagina 33.](#page-38-0)

### *Schimbarea setărilor pentru oră*

Din pagina de meniu, atingeţi **Settings (Setări)** > **General (Generale)** > **Time (Oră)**.

**Time Zone (Fus orar)** — selectati fusul orar.

**Time Format (Format oră)** — selectati formatul cu 12 sau 24 de ore.

**Daylight Saving (Ora de vară)** — selectaţi Auto, Yes (Da) sau No (Nu). Setarea Auto ajustează automat ora la ora de vară pentru fusul orar selectat.

### *Selectarea unităţilor*

Din pagina de meniu, atingeţi **Settings (Setări)** > **General (Generale)** > **Units (Unităţi)**. Schimbaţi setarea unităţilor de măsură la Statute (Terestru), Metric sau Custom (Personalizat).

### *Activarea sau dezactivarea modului pentru siguranţă*

Din pagina de meniu, atingeţi **Settings (Setări)** > **General (Generale)** > **Safe Mode (Mod siguranţă)**. Activaţi sau dezactivați modul pentru siguranță, care dezactivează toate funcțiile unității, ce necesită un grad sporit de atenție din partea șoferului și pot deveni un factor perturbator în timpul condusului. Când este activat, modul pentru siguranță funcționează și dacă frâna de mână nu este actionată.

### <span id="page-33-0"></span>**Schimbarea setărilor pentru hartă** Din pagina de meniu, atingeţi **Settings (Setări)** > **Map**

**(Hartă)**.

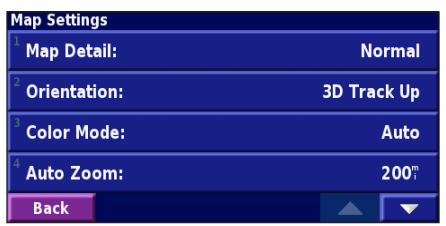

**Map Detail (Detalii hartă)** — ajustează numărul detaliilor afişate pe hartă. Afişarea mai multor detalii determină redesenarea lentă a hărtii.

**Orientation (Orientare)** — schimbați perspectiva hărții.

- **2D North Up (2D Nord-Sus)**  afişează harta în 2 dimensiuni (2D) cu nordul în partea de sus.
- **2D Track Up (2D Parcurs-Sus)**  afişează harta în 2 dimensiuni (2D) cu direcția de deplasare în partea de sus a ecranului.
- **3D Track Up (3D Parcurs-Sus)**  afişează harta în 3 dimensiuni (3D), cu direcția de deplasare în partea de sus a ecranului. Aceasta este vizualizarea implicită a hărții.

**Color Mode (Mod culoare)** — selectaţi setarea Day (Zi) pentru un fundal luminos. Selectați setarea Night (Noapte) pentru un fundal întunecat. Selectati setarea Auto pentru a comuta automat între primele două setări.

**Auto Zoom (Zoom automat)** — pentru vizualizare optimă, activaţi sau dezactivaţi funcţia de zoom automat pentru hartă. De asemenea, puteţi specifica distanţa maximă pentru funcţia de zoom automat, între 30 metri şi 500 kilometri.

**Route Color (Culoare rută)** — selectaţi culoarea pentru marcarea rutei.

**Dim Roads (Estompare drumuri)** — estompati drumurile care nu fac parte din ruta dvs. Puteţi personaliza această setare la Niciodată sau În timpul deplasării.

<span id="page-34-0"></span>**Map Data Fields (Câmpuri de date hartă)** — personalizaţi lățimea și conținutul câmpurilor de date afișate în pagina hărții. Setarea implicită este Normal.

- 1. Din pagina de meniu, atingeți **Settings (Setări)** > **24 Map (Hartă)** > > **Map Data Fields (Câmpuri de date hartă)**.
- 2. Selectaţi valoarea **Wide (Gros)** sau **Thin (Subţire)**. Apoi atingeţi **Next (Înainte)**.

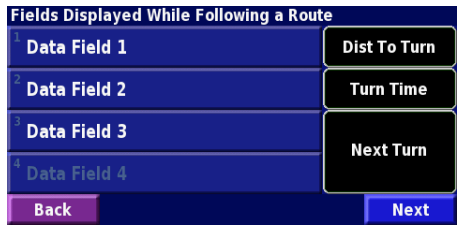

- 3. Atingeti câmpul de date pentru navigare, pe care doriti să îl personalizaţi.
- 4. Selectati tipul câmpului de date.
- 5. Selectaţi modul de afişare a câmpului de date.
- 6. Atingeţi **OK**. Repetaţi operaţia pentru fiecare câmp de date pentru navigare.
- 7. Atingeţi **Next (Înainte)** pentru a personaliza câmpurile de date care nu sunt corelate cu navigarea.
- 8. Atingeţi **Finish (Încheiere)** pentru a reveni la meniul Map Settings (Setări hartă).
- **Text Size (Dimensiune text)** ajustați dimensiunea de afișare a textului pe hartă.
- **Zoom Level Detail (Detalii nivel de zoom)** personalizați elementele din hartă care se afişează la diferite niveluri de zoom. Pentru fiecare element din hartă, puteți selecta Off (Dezactivat), Auto sau distanţa maximă pentru zoom, între 30 metri şi 1200 kilometri.

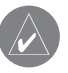

*Notă: Un număr mai mare de detalii creşte durata de reafişare a hărţii.*

**Detail Maps (Hărţi detaliate)** — activaţi sau dezactivaţi hărţile detaliate preîncărcate.

# <span id="page-35-0"></span>**Schimbarea setărilor de navigare**

Din pagina de meniu, atingeţi **Settings (Setări)** > **Navigation (Navigare)**.

**Vehicle (Vehicul)** — specificati tipul vehiculului.

**Preference (Preferință)** — selectați o preferință pentru calcularea rutei.

**Ask Preference (Confirmare preferință)** — indicați dacă unitatea vă va solicita să confirmati preferința dvs. de fiecare dată când calculează o rută.

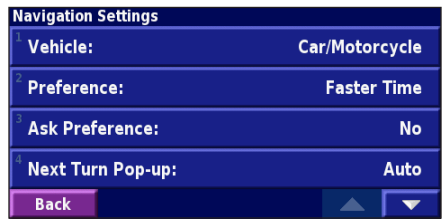

**Next Turn Pop-up (Pop-up pt. următoarea curbă)** — indicaţi când se afişează fereastra pop-up de avertizare pentru următoarea schimbare de directie.

### **Off-Route Recalculation (Recalculare deviere de la rută)**

— setaţi modul în care unitatea răspunde în cazul devierii de la rută. Puteţi dezactiva mesajul "off-route, recalculating (deviere de la rută, se recalculează)" de aici.

### **Continuous Auto Routing (Rutare automată continuă)**

— activează sau dezactivează caracteristica de rutare automată continuă. Această caracteristică permite unităţii să caute permanent o rută mai bună către destinația aleasă. Caracteristica de rutare automată continuă poate fi utilă în cazul unui accident rutier sau dacă există schimbări de direcție cu restricții de timp pe ruta curentă. Simbolul  $\Diamond$  este afișat pe hartă dacă este disponibilă o rută mai bună decât cea curentă. Atingeți $\langle \rangle$  pentru a trece pe ruta mai bună.

**Avoidance Setup (Configurare evitare)** — vezi [pagina 19.](#page-24-0)

# <span id="page-36-0"></span>**Ajustarea setărilor de trafic**

Vezi [pagina](#page-28-0) 23.

# **Vizualizarea informaţiilor despre unitate (About)**

Din pagina de meniu, atingeţi **Settings (Setări)** > **About (Despre)**.

**Software** — sunt afişate versiunea de software a unităţii, versiunea sistemului audio și ID-ul unității.

**Detail Maps (Hărţi detaliate)** — vizualizaţi informaţii despre hărțile detaliate preîncărcate.

**FM Traffic Receiver (Receptor de trafic FM)** — dacă aveți un receptor de trafic FM, puteti vizualiza ID-ul de unitate asociat acestuia.

# **Restabilirea setărilor**

Pentru a readuce unitatea la setările originale, deschideţi pagina de meniu şi atingeţi **Settings (Setări)** > **Restore (Restabilire) Defaults (Valori implicite)** > **Yes (Da)**.

# **Anexă**

# <span id="page-37-0"></span>**Utilizarea telecomenzii**

Puteti utiliza o telecomandă standard pentru sisteme Kenwood pentru a controla sistemul de navigare.

### **Actualizarea software-ului şi a datelor hărţii**

Pentru a actualiza software-ul unității, trebuie să aveți un card SD, un cititor pentru carduri SD şi o conexiune la Internet.

### **Pentru a actualiza software-ul de navigare:**

- 1. Accesaţi site-ul [www.garmin.com/Kenwoo](www.garmin.com/Kenwood)d. Selectaţi **Updates and Downloads (Actualizări şi descărcări)**.
- 2. Faceţi clic pe opţiunea **Download (Descărcare)** din dreptul software-ului pentru unitate.
- 3. Citiţi şi acceptaţi condiţiile. Faceţi clic pe **Download (Descărcare)**.
- 4. Selectaţi **Save (Salvare)**. Apoi salvaţi actualizarea pe un card SD.
- 5. Introduceti cardul SD în partea laterală a unității KNA-G421. Software-ul este actualizat automat.

Puteți achiziționa actualizări ale datelor hărții de la Garmin. Pentru a afla dacă este disponibilă o actualizare a software-ului dvs. pentru hărți, vizitați site-ul<www.garmin.com/Kenwood>.

# **Eliminarea globală a datelor utilizatorului**

Puteți elimina simultan toate datele introduse de utilizator, inclusiv toate înregistrările de locuri preferate, rute, puncte de interes (POI) personalizate, parcursuri, evidențe pentru kilometraj și locația de resedintă.

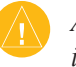

*ATENŢIE: Ştergerea datelor introduse de utilizator este ireversibilă.*

- 1. Atingeţi **Tools (Instrumente)** > **My Data (Datele mele)** > **Clear All (Eliminare globală)**.
- 2. Atingeţi **Yes (Da)**. Sistemul de navigare reporneşte.

### <span id="page-38-0"></span>**Punctele de interes (POI) personalizate**

Puteţi încărca manual baze de date pentru puncte de interes (POI) personalizate, disponibile de la diverse companii de pe Internet. Unele baze de date pentru puncte de interes (POI) personalizate contin informații de avertizare pentru puncte cum ar fi camere de supraveghere şi zone cu şcoli. Unitatea vă poate avertiza când vă apropiaţi de un astfel de punct.

După descărcarea bazei de date pentru puncte de interes (POI), utilizati software-ul Garmin POI Loader pentru a instala punctele de interes (POI) pe un card SD. Apoi, puteți utiliza cardul SD pentru a încărca punctele de interes (POI) în unitatea KNA-G421. Software-ul POI Loader este disponibil la <www.garmin.com/products/poiloader>. Pentru informaţii suplimentare, consultați fișierul de asistență al software-ului POI Loader; atingeți F1 pentru a deschide fișierul de asistență.

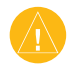

*Atenţie: Garmin nu îşi asumă răspunderea pentru consecinţele utilizării unei baze de date pentru puncte de interes (POI) personalizate sau pentru acurateţea datelor privind camerele de supraveghere sau a altor baze de date pentru puncte de interes (POI) personalizate.* 

### *Ajustarea alertelor de proximitate*

Activaţi sau dezactivaţi alertele de proximitate pentru punctele de interes (POI), deschideţi pagina de meniu şi atingeţi **Settings (Setări)** > **General (Generale)** > **Proximity Alters (Alerte de proximitate)**.

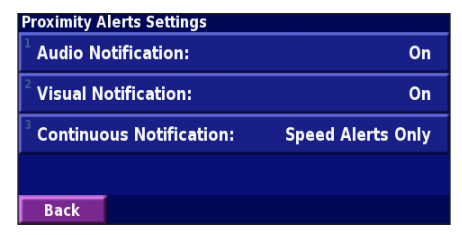

**Audio Notifications (Notificări audio)** — activaţi sau dezactivaţi alertele emise în apropierea unui punct de interes (POI) personalizat.

**Visual Notification (Notificare vizuală)** — activaţi sau dezactivaţi alertele pop-up care se afişează când vă apropiaţi de un punct de interes (POI) personalizat.

**Continuous Notification (Notificare continuă)** — selectaţi alertele (tipurile de puncte de interes) care se vor declanşa continuu.

### **INDEX**

### <span id="page-39-0"></span>**A**

Acasă [9](#page-14-0) Acord de licentă [iv](#page-5-0) Adăugarea unui abonament pentru informatii din trafic [2](#page-29-0)4 Adăugare ca preferinţă [6](#page-11-0) Alertă de proximitate [33](#page-38-0) Altitudine, introducere 1[0](#page-15-0) Aranjare automată, rută 1[7](#page-22-0)

### **B**

Butonul Din apropierea [7](#page-12-0)

### **C**

Câmpuri de date locatie [1](#page-17-0)2 personalizare 2[9](#page-34-0) Categorie pentru locatii salvate [1](#page-15-0)0 Căutarea locațiilor adresă [4](#page-9-0) căutări recente [6](#page-11-0) element de pe hartă [5](#page-10-0) locatii salvate [9](#page-14-0) restaurant [2](#page-7-0)

Căutare punct din apropiere [6](#page-11-0) Codul de înregistrare [1](#page-6-0) Computer de călătorie [13](#page-18-0) Coordonate, introducere [1](#page-15-0)0

### **D**

Directie-Sus [2](#page-33-0)8

### **E**

Editare/Verificare puncte [1](#page-21-0)6 Editarea locatiilor salvate [1](#page-15-0)0 EGNOS [14](#page-19-0) Elemente de evitat 3[0](#page-35-0) Eliminare globală ocoliri [18](#page-23-0) Eliminare puncte din rută [1](#page-22-0)7

Evidenţă parcurs [20](#page-25-0) Evidenţe pentru kilometraj [20](#page-25-0) Evitarea traficului aglomerat [22](#page-27-0) Evitări [19](#page-24-0) Extinderea căutării [7](#page-12-0)

### **H**

Hartă [1](#page-17-0)2 orientare 2[8](#page-33-0) parcurgere [5](#page-10-0) personalizare [2](#page-33-0)8 zoom [5,](#page-10-0) [1](#page-17-0)2, [13](#page-18-0)

**I** ID unitate

Receptor de trafic FM [31](#page-36-0) software [31](#page-36-0) Indicaţii pentru direcţie [13](#page-18-0) Informatii din trafic [2](#page-26-0)1–2[4](#page-29-0) Înregistrarea produsului [1](#page-6-0) Înregistrarea sistemului [1](#page-6-0) Inserare punct în ruta curentă [1,](#page-6-0) [6](#page-11-0) Întrerupere navigare [18](#page-23-0) Introducere [7](#page-12-0)

### **L**

Limbă [2](#page-30-0)5 Limbă text [26](#page-31-0) Limbă voce [26](#page-31-0) Listă de curbe [13](#page-18-0) Locația salvată, editare [1](#page-15-0)0 Locație de reședință [9](#page-14-0) Locatii editare [1](#page-15-0)0 salvare [8](#page-13-0) Locatiile mele Acasă [9](#page-14-0) Căutări recente [6](#page-11-0) Preferințele mele [9](#page-14-0)

Locații găsite recent [6](#page-11-0) Locatii salvate căutare [9](#page-14-0) editare [1](#page-15-0)0 ştergere [11](#page-16-0)

### **M**

Mod culoare [2](#page-33-0)8 Mod de siguranță [27](#page-32-0)

### **N**

Navigarea pe o rută salvată [18](#page-23-0) Nord-Sus 2[8](#page-33-0) Numele unei locații salvate [1](#page-15-0)0, 1[6](#page-21-0)

### **O**

Ocolire, adăugare [18](#page-23-0) Odometru [13](#page-18-0) Oră [27](#page-32-0)

### **P**

Pagina Info GPS [14](#page-19-0) Parcurgerea hărții [5](#page-10-0) Pictogramă pentru poziție [1](#page-17-0)2 Preferinte rutare [3](#page-35-0)0 Puncte de interes (POI) personalizate [33](#page-38-0)

*34 Manual de instrucţiuni KNA-G421*

Puncte intermediare [1](#page-22-0) 7 Puncte intermediare din rută [1](#page-22-0) 7

### **R**

Puncie intermediate 17<br> **Puncie intermediate din truth 17**<br> **Recalculatives of the instructual of the solution of the solution of the solution of the solution of the solution of the solution of the solution of the solution** Recalcularea rutei [1](#page-23-0) 8 Redenumire locaţie salvată 1 [0](#page-15-0) rută [1](#page-21-0) 6 Reordonare puncte din rută [1](#page-22-0) 7 Resetare computer de călătorie [1](#page-18-0) 3 Evidenţă pentru kilometraj [2](#page-25-0) 0 setări 3 [1](#page-36-0) viteză maximă [1](#page-18-0) 3 Restabilirea setărilor [3](#page-36-0) 1 Restrângerea căutării [7](#page-12-0) Rutare automată continuă 3 [0](#page-35-0) Rută mai bună [3](#page-35-0) 0 Rute [1](#page-24-0)5–19 adăugare punct [1](#page-6-0), [6](#page-11-0) creare [1](#page-20-0) 5 editarea unei rute salvate [1](#page-21-0) 6 navigarea pe o rută salvată [1](#page-23-0) 8 ocolire [1](#page-23-0) 8 salvarea rutei curente [1](#page-23-0) 8 stop [1](#page-23-0) 8

Rute salvate adăugare puncte la [1](#page-22-0) 7 editare 1 [6](#page-21-0) navigare [1](#page-23-0) 8 ştergere [1](#page-21-0) 6, [1](#page-23-0) 8

### **S**

Salvarea locaţiilor găsite [8](#page-13-0) Salvarea rutei active [1](#page-23-0) 8 Schimbarea setărilor 2[5](#page-30-0)–[3](#page-36-0)1 restabilirea setărilor [3](#page-36-0) 1 setări de navigare [3](#page-35-0) 0 setări generale [2](#page-30-0) 5 setări pentru hartă [2](#page-33-0) 8 volum [2](#page-30-0) 5 Setare poziţie [1](#page-19-0) 4 Setări de navigare [3](#page-35-0) 0 Setări generale [2](#page-30-0) 5 Setări implicite 3 [1](#page-36-0) Setări originale 3 [1](#page-36-0) Simbol pentru locaţii [1](#page-15-0) 0 Ştergere locaţii salvate [1](#page-16-0) 1 Preferinţele mele 1 [1](#page-16-0) rute 1 [6](#page-21-0) toate rutele salvate 1 [8](#page-23-0)

### **T**

Tip vehicul [3](#page-35-0) 0 Trafic evenimente [2](#page-26-0) 1 evitare [2](#page-27-0) 2

### **U**

Unități metrice [2](#page-32-0)7 Urmarea rutei [3](#page-8-0)

### **V**

Versiune audio 3 [1](#page-36-0) Versiune software [3](#page-36-0) 1 Viteză (Vitezometru) [1](#page-18-0) 3 Vizualizarea hărţii [1](#page-17-0) 2 Voce pentru abatere de la rută [3](#page-35-0) 0 Volum [2](#page-30-0) 5

### **Z**

Zoom [5](#page-10-0), 1[2](#page-17-0), [1](#page-18-0)3

**Pentru cele mai recente actualizări ale software-ului gratuit (exclusiv datele hărţii) pe durata de utilizare a produselor Garmin, vizitaţi site-ul Garmin la adresa [www.garmin.com.](www.garmin.com)**

# **GARMIN**

© 2007 Kenwood Corporation şi Garmin Ltd. sau filialele acesteia

<www.garmin.com>

Număr de reper 190-00834-45 Rev. A